*AASHTOWare BrDR 7.5.0 Timber Tutorial TMBR2 – Timber Deck Rating Example*

# BrDR Training

TMBR2- Timber Deck Rating Example

This example demonstrates the rating of a timber deck in BrDR using the deck of the superstructure for bridge **BID12** which is delivered in the sample database of BrDR. This same timber superstructure was also entered in the TMBR1-SingleSpanTimberExample problem. Note that timber decks can only be rated using BrDR Version 5.0 and later.

Open the Bridge Workspace for bridge BID12 in the sample database delivered with BrDR. The Bridge workspace tree is shown below.

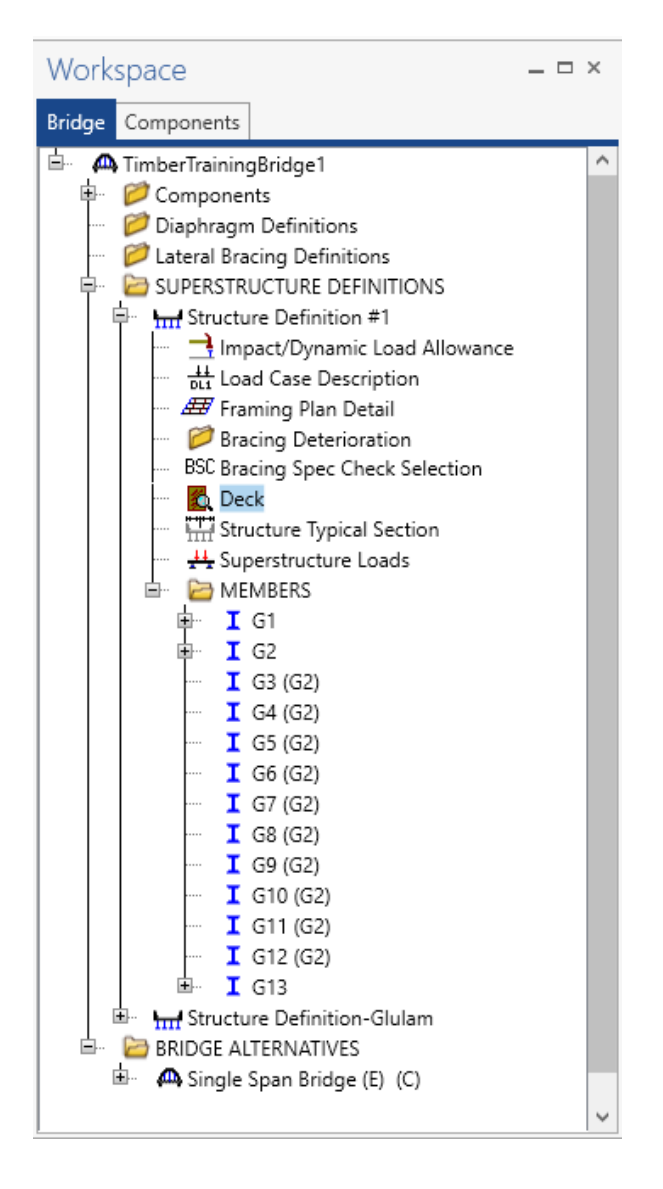

#### Deck

The timber deck now has a separate tree item. The **Deck** window is shown below. Most of the data on the Description tab previously appeared on the **Structure Typical Section: Deck (Cont'd)** tab in versions of BrDR prior to Version 5.0.

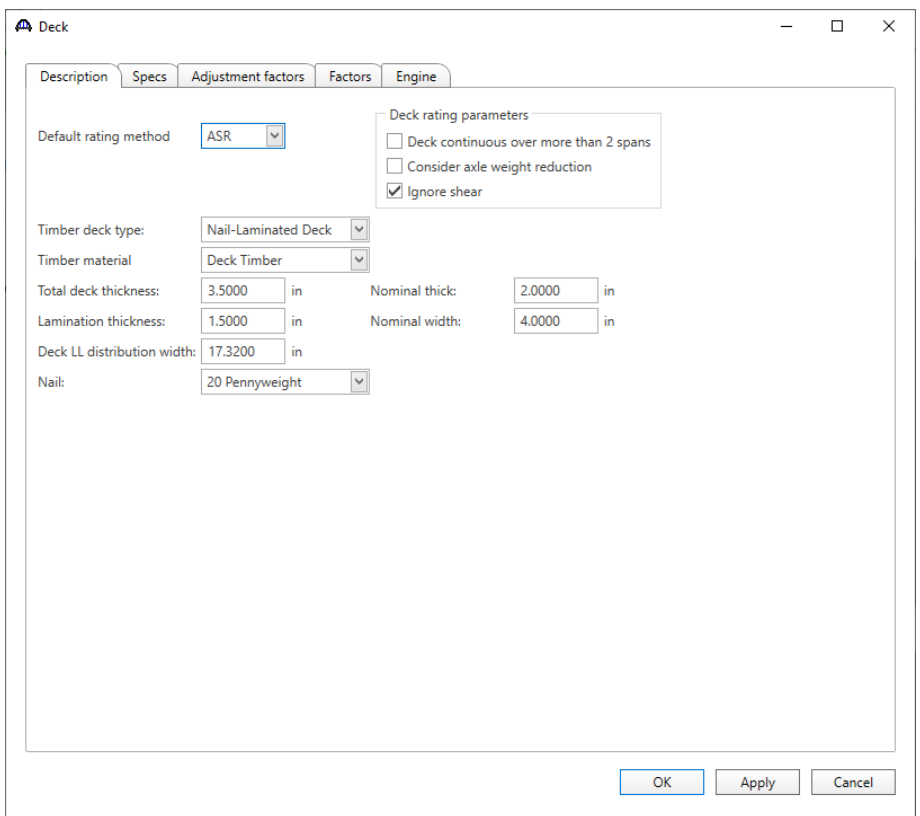

Timber decks can be rated using ASR and LRFR methods of rating.

An option is available to indicate if the deck is continuous over more than 2 spans in this window. If the deck is continuous over more than 2 spans, the maximum bending moment is computed in accordance with the AASHTO Standard Specifications for Highway Bridges, Article 3.25. If the deck is not continuous over more than 2 spans, the maximum bending moment is that obtained for a simple span.

# TMBR2 - Timber Deck Rating Example

### Deck – Factors

The **Factors** tab of the Deck window allows the user to enter the LRFR and ASR factors to be used for the deck.

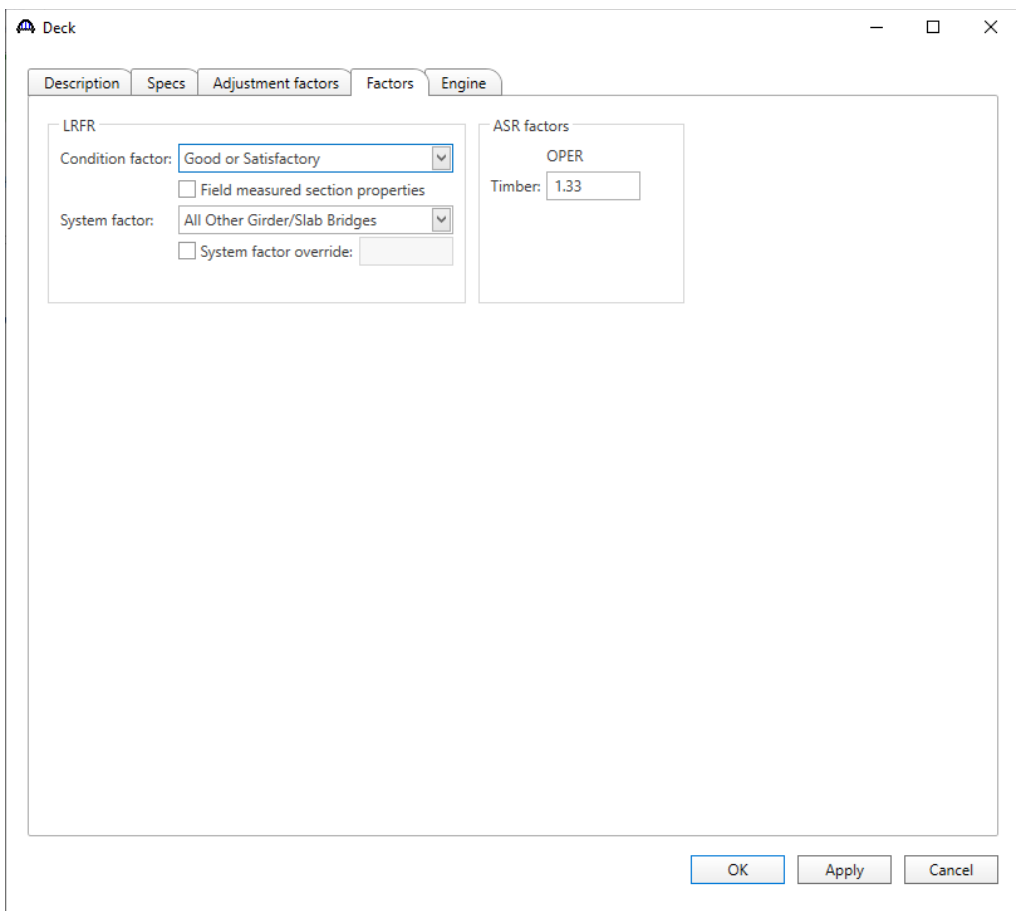

# Deck – Adjustment factors

The **Adjustment factors** tab of the Deck window provides input options to modify the ASD tabulated design values and LRFD reference design values entered on the Bridge Materials – Timber – Sawn window. Use the **compute** button to compute the adjusted factors for the deck timber material based on **Wet** usage conditions.

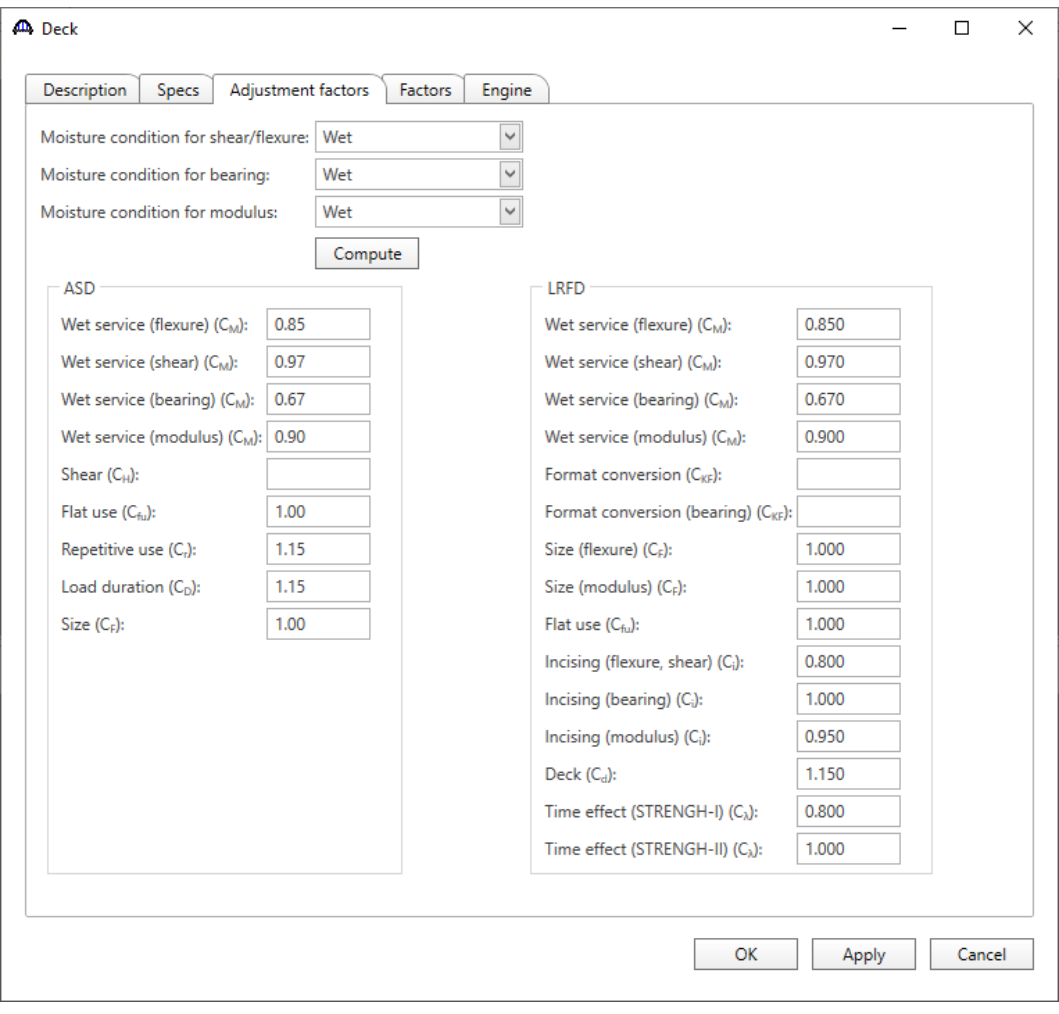

#### ASR Rating

To perform a rating on the deck of this superstructure, select the **Analysis Settings** button on the Analysis group of the **DESIGN/RATE** ribbon to open the window shown below.

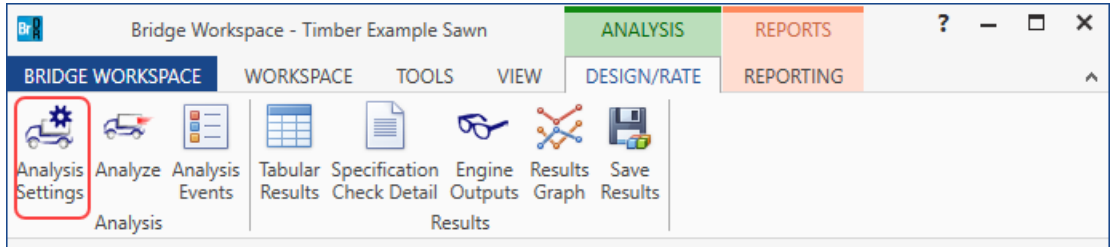

To run **ASR** analysis, select **ASR** as the Rating Method, add vehicle **HS 20-44** in **Inventory** and **Operating** and click **OK**.

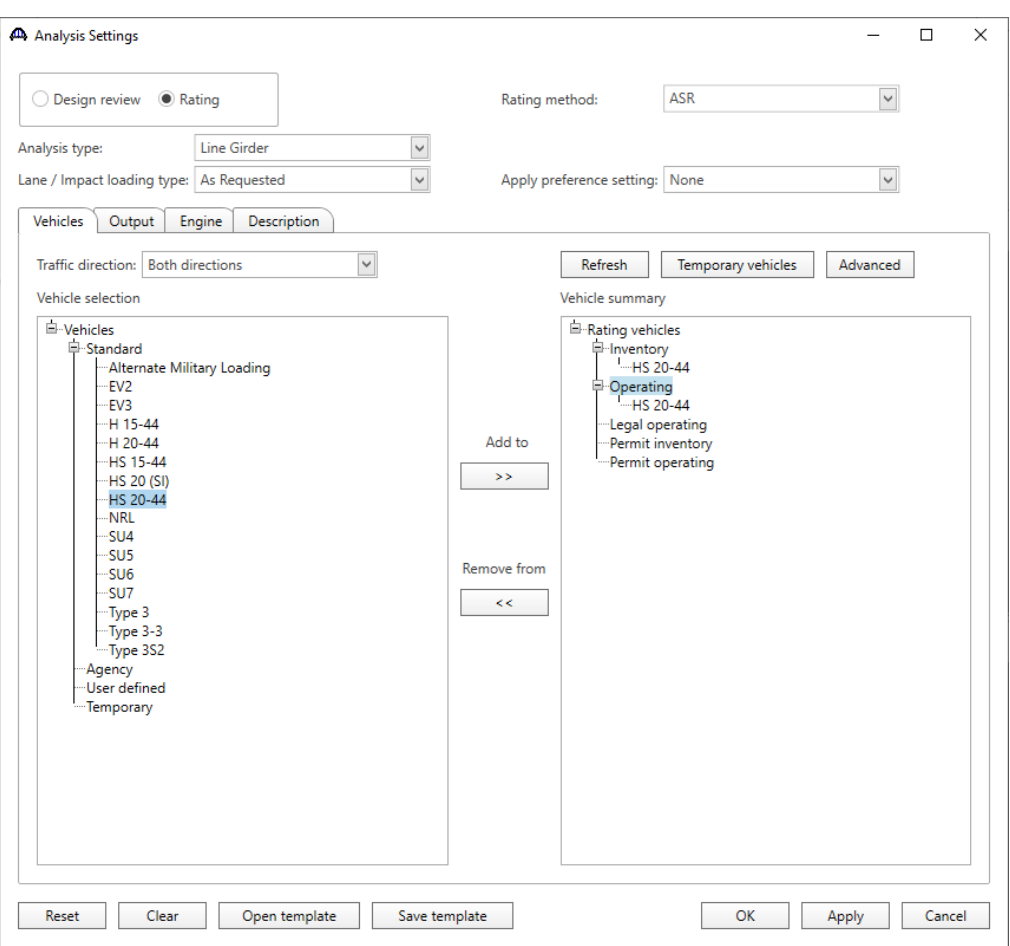

### TMBR2 - Timber Deck Rating Example

## Tabular Results

Next click the **Analyze** button on the Analysis group of the **DESIGN/RATE** ribbon while **Deck** is selected in the BWS tree to perform the rating. When the rating is finished the results can be reviewed by clicking the **Tabular Results** button on the ribbon. The window shown below will open.

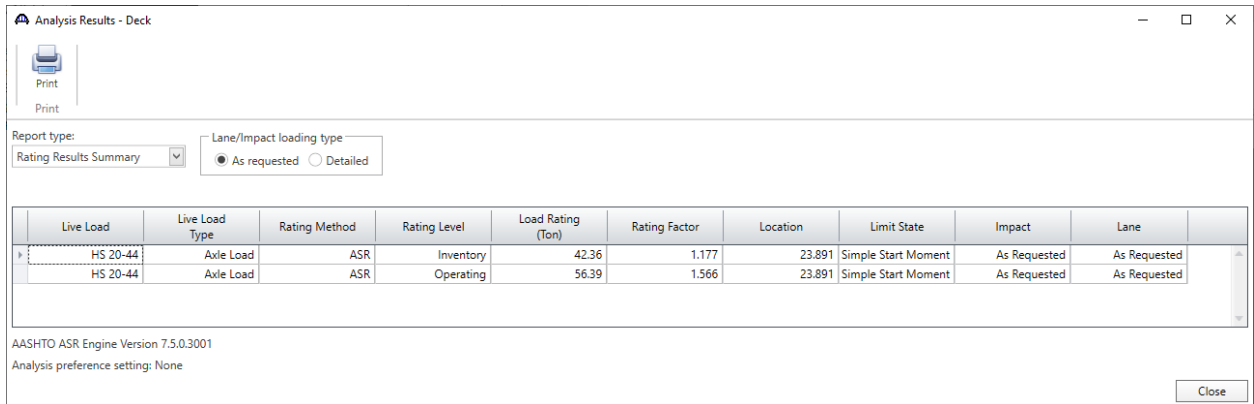

#### LRFR analysis

To run LRFR analysis, select **LRFR** as the Rating Method, add vehicle **HL-93 (US)** in **Inventory** and **Operating** and click **OK**.

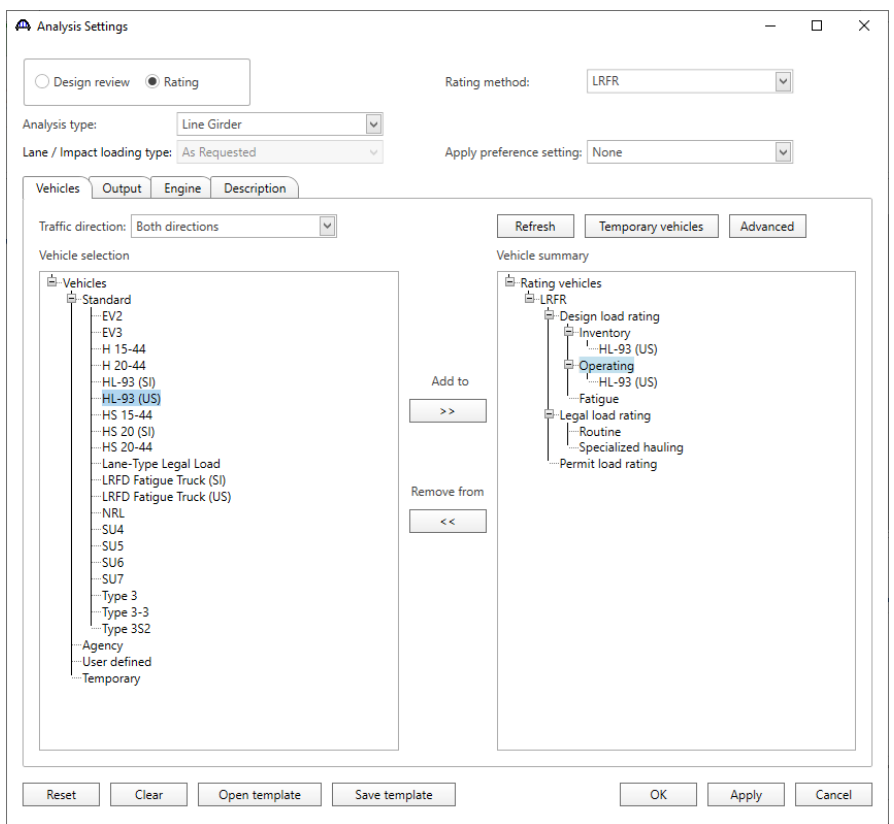

### TMBR2 - Timber Deck Rating Example

## Tabular Results

Next click the **Analyze** button on the Analysis group of the **DESIGN/RATE** ribbon while **Deck** is selected in the BWS tree to perform the rating. When the rating is finished the results can be reviewed by clicking the **Tabular Results** button on the ribbon. The window shown below will open.

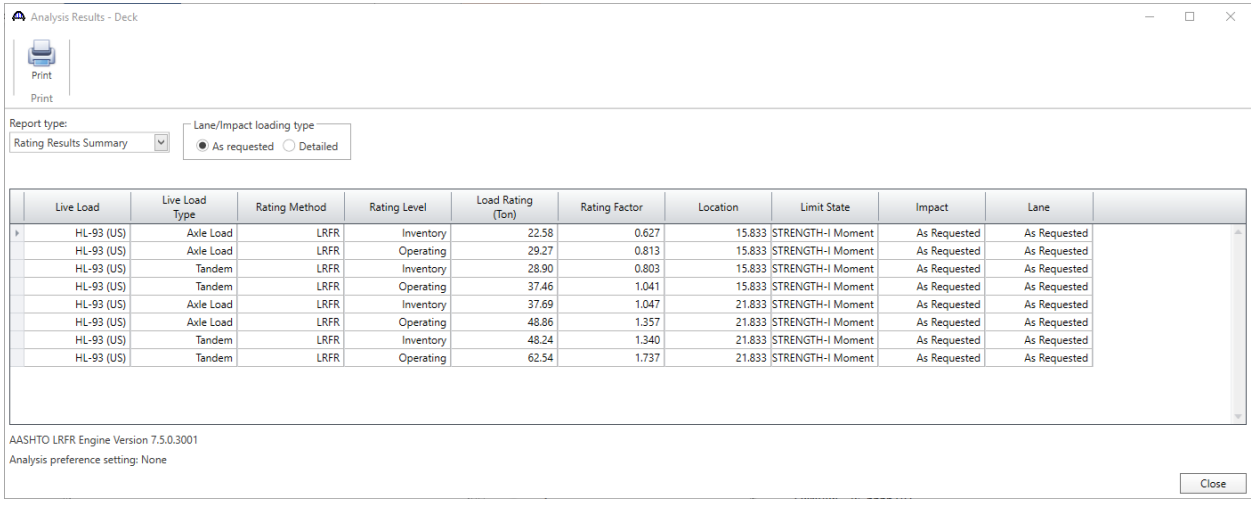